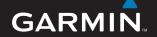

## Garmin Mobile® XT

navigation software

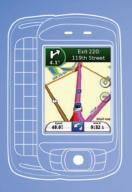

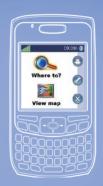

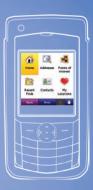

Provides GPS navigation on your smartphone\*

# Step 1: Install Garmin Mobile® XT on Your Mobile Phone

- 1. Insert the data card into your phone using one of the provided adapters if needed.
- 2. When prompted to install the Garmin Mobile XT navigation software, select **Yes**. The navigation software is automatically installed on your phone.
- Answer the questions to configure Garmin Mobile XT.

If the software installation does not start automatically, follow the instructions that match your type of phone to install Garmin Mobile XT:

- Windows Mobile® Smartphone users: use the file explorer for the phone, select the file named "Garmin Mobile XT" on the card.
- Palm OS® Smartphone users: open the application named "XT Install" on the card.
- Symbian™ Smartphone users: use the phone's file manager to select the file named "GarminMobileXT. SIS" on the card.

#### Step 2: Acquire GPS Signals

- 1. Open Garmin Mobile XT, found in the programs folder on your phone.
- 2. Drive your vehicle to an open area, out of parking garages, and away from tall buildings.

Acquiring satellite signals may take a few minutes. The bars in the upper-left corner of the Garmin Mobile XT window indicate satellite strength. When at least one bar is green, you can find your destination.

#### **Customizing Phone Settings**

Set your phone auto-off and other power-management settings to be suitable for your navigation experience. Refer to your phone documentation for instructions.

#### Navigating with Garmin Mobile XT

For complete information on using Garmin Mobile XT and troubleshooting tips, select Help on the main Garmin Mobile XT page. Also refer to the *Garmin Mobile XT Owner's Manual* at www.garmin.com/mobilext.

Where to?: find addresses, Points of Interest (POI) (restaurants, hotels, attractions), intersections, and a variety of other locations on your

detailed map.

**View map**: view a map of your current location. The map moves as you move to constantly show your current location.

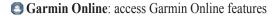

- **⊘** Tools: use tools that are useful for navigation, such as Route Details, Location Messages, and Settings
- **Exit**: close Garmin Mobile XT.
- **Description Location Messages**: you have received a new location message.
- Message: you have received a new message from the Garmin Online™ server.
- Help: learn more about Garmin Mobile XT.

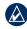

NOTE: You may have to select Menu to see Garmin Online, Tools and Help. This is indicated in this manual as (Menu >).

#### Finding a Destination

The **Where to?** menu provides several categories and subcategories to help you find destinations. You can enter addresses, look up locations you recently found, and view locations you have saved.

- 1. Select Where to? > Points of Interest.
- Select a category. To find a location by name, select **Spell Name**, enter all or part of the name, and then select the location you want.
  - Home Addresses

    Coogle

    Pavits of Interest

    Local Search

    Recent Rnds

    Contacts
- Select a subcategory or select All Categories. A list of locations near your current location appears.
- 4. Select a location to open an information page.
- 5. Select **Go!** to create a route to this location.

#### **Information and Options Page**

When you have selected a location to navigate to, select (Menu >) Options to see more choices.

- Save to My Locations: saves the location to My Locations, a collection of your favorite locations.
- Save to Contacts: saves the location to your phone's contact list.
- Add as via to current route: adds the location to your current route.
- **Send Location**: sends your location as a Garmin location message.
- Weather: shows the current weather condition and a five-day forecast for that location.
- **Dial** (or a phone icon on the information page): calls a location (if available).
- **Map**: displays the location on a map.

#### Following the Route

After you find a location, select **Go!** to create a route to it. The map automatically opens with your route indicated by a magenta line. The **B** position icon shows your position on the map.

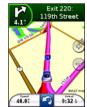

Directions appear at the top of the screen. Your current speed and estimated arrival time appear at the bottom of the screen. If you are not navigating, your current speed and direction of travel appear at the bottom of the screen.

If you leave the map and want to return, select **View Map** on the main Garmin Mobile XT page. Select **Stop** to stop the active route.

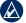

**NOTE:** By default, traffic is avoided when routes are generated. To change this and other routing settings, select (Menu >) Tools > Settings > Routing > Avoidance Setup.

#### **Understanding Location Messages**

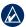

**NOTE:** The location messaging service is not available on all mobile phones.

The location message service allows you to send your current location information to other people using SMS text messaging. The normal messaging fees for the phone apply.

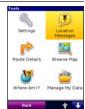

- From the main Garmin Mobile XT page, select (Menu >) Tools > Location Messages.
- 2. Select Contacts, and then select a contact.
- 3. Select **Select**.
- 4. To send the message, select **Send Location Message**.
- To attach a map, select (Menu >) Map. (The MMS service required for this feature may not be available on all phones.)
- 6. Select **Send** to send the message.

Garmin Mobile XT users who receive the location message can save the location and route to it.

#### **Using Garmin Online**

Use Garmin Online to download location-relevant information such as fuel prices (USA only), current weather data, flight status information and traffic data. You can also download safety camera information (Europe only). Not all services are available in all areas.

From the main Garmin Mobile XT page, select (Menu >) Garmin Online or the Garmin Online icon. Select an item to view, such as traffic, weather or fuel prices.

Your phone must have a data connection and data plan to access Garmin Online. Your Garmin Online account is activated automatically on most phones. Most Garmin Online data is free, but the regular Internet and data-transfer charges for your phone apply.

By default, each time you start navigating a route, Garmin Mobile XT accesses Garmin Online to check for traffic incidents on your route. If there is a traffic incident, Garmin Mobile XT avoids the incident when generating the route.

#### Finding a POI with Google Local Search

- Select (Menu >) Garmin Online > Google Local Search or Where To? > Google Local Search.
- Spell the name or category of your destination or select the category of the destination you are looking for.
- 3. Select the location to open the detail information page.
- 4. Select **Go!** to create a route to this location.

Finding a POI Using Photo Navigation
Panoramio™ provides pictures that include location
information. To view photos, select (Menu >) Garmin
Online > Panoramio Photos or Where To? >
Panoramio Photos.

#### **More Information/Contact Garmin**

Contact Garmin Product Support if you have any questions while using your Garmin Mobile XT. In the USA, go to www.garmin.com/support, or contact Garmin USA by phone at (913) 397-8200 or (800) 800-1020.

In the UK, contact Garmin (Europe) Ltd. by phone at 0808 2380000.

In Europe, go to www.garmin.com/support and click **Contact Support** for in-country support information, or contact Garmin (Europe) Ltd. by phone at +44 (0) 870 8501241

#### **Important Information**

MAP DATA INFORMATION: One of the goals of Garmin is to provide customers with the most complete and accurate cartography that is available to us at a reasonable cost. We use a combination of governmental and private data sources, which we identify in product literature and copyright messages displayed to the consumer. Virtually all data sources contain some inaccurate or incomplete data. In some countries, complete and accurate map information is either not available or is prohibitively expensive.

WARNING: This product, its packaging, and its components contain chemicals known to the State of California to cause cancer, birth defects, or reproductive harm. This Notice is provided in accordance with California's Proposition 65. See <a href="https://www.garmin.com/prop65">www.garmin.com/prop65</a> for more information.

### **Warnings**

# Failure to avoid the following potentially hazardous situations could result in an accident or collision resulting in death or serious injury.

- When installing your mobile phone in a vehicle, place the
  unit securely so it does not obstruct the driver's view of the
  road or interfere with vehicle operating controls, such as the
  steering wheel, foot pedals, or transmission levers. Do not
  place in front of or above any airbag. (See diagram.)
- When navigating, carefully compare information displayed on your mobile phone to all available navigation sources, including information from street signs, visual sightings, and maps. For safety, always resolve any discrepancies or questions before continuing navigation and defer to posted road signs.
- Always operate the vehicle in a safe manner. Do not become
  distracted by your mobile phone while driving, and
  always be fully aware of all driving conditions. Minimize
  the amount of time spent viewing your mobile phone's screen
  while driving and use voice prompts when possible. Do not
  input destinations, change settings, or access any functions
  requiring prolonged use of your mobile phone's controls
  while driving. Pull over in a safe and legal manner before
  attempting such operations.
- The navigation software is designed to provide route suggestions. It is not designed to replace the need for driver attentiveness regarding road closures or road conditions, traffic congestion, weather conditions, or other factors that may affect safety while driving.

Do not mount where driver's field of vision is blocked.

Do not mount in front

Do not place unsecured on the vehicle dashboard.

of an airbag field of deployment.

#### **NAVTEQ Traffic™ End-User License Agreement**

The terms and conditions of the NAVTEQ Traffic end-user license agreement (as modified from time to time by NAVTEQ) are located at www.traffic.com/navteqtraffic enduser.html

Garmin® and Garmin Mobile® are trademarks of Garmin Ltd. or its subsidiaries, registered in the USA and other countries. Garmin Online™, myGarmin™, and Location Messages™ are trademarks of Garmin Ltd. or its subsidiaries. These trademarks may not be used without the express permission of Garmin.

Google™ is a trademark of Google Inc. Palm, Palm OS, and Treo, are among the trademarks or registered trademarks owned by or licensed to Palm, Inc. Windows and Windows Mobile are registered trademarks of Microsoft Corporation in the United States and other countries. Symbian and all Symbian based marks and logos are trademarks of Symbian Limited. All other brands and trademarks used herein are or may be trademarks of, and are used to identify other products or services of, their respective owners. All rights reserved.

For the latest free software updates (excluding map data) throughout the life of your Garmin products, visit the Garmin Web site at www.garmin.com.

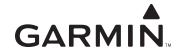

© 2008 Garmin Ltd. or its subsidiaries

Garmin International, Inc. 1200 East 151st Street, Olathe, Kansas 66062, USA

Garmin (Europe) Ltd. Liberty House, Hounsdown Business Park, Southampton, Hampshire, SO40 9RB UK

Garmin Corporation

No. 68, Jangshu 2nd Road, Shijr, Taipei County, Taiwan

www.garmin.com

Part Number 190-00948-01 Rev. A